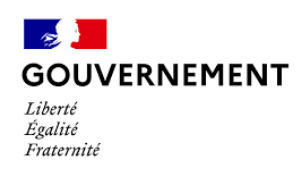

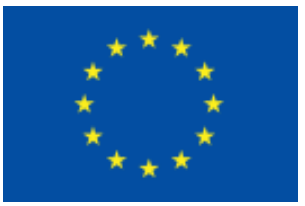

# **E-Synergie**

## **Demande de paiement dématérialisée**

Programme national FEAMPA FranceAgrimer 2021-2027

## **Préambule**

Ce tutoriel a pour vocation de vous aider à préparer la saisie de votre demande de paiement via le portail e-Synergie en vous présentant les pièces à fournir, et à vous guider tout au long de votre saisie.

#### *Informations pratiques préliminaires*

NB : des consignes et aides nécessaires à la saisie de la demande de paiement sont intégrées au sein des différents écrans. Nous vous invitons à vous y reporter.

- Le **symbole** situé à droite d'un champ permet d'afficher une aide à saisir sur le champ concerné.
- **L'astérisque** (**\***) indique que le champ est à renseigner obligatoirement.
- Les *champs grisés* ne sont pas saisissables ou sont remplis automatiquement ;
- **Enregistrez régulièrement** votre saisie et ne fermez pas la fenêtre en cliquant sur la croix rouge sans avoir enregistré au préalable : toutes les données saisies seraient perdues.

#### Vous pouvez à tout moment :

- **Supprimer** votre demande,
- **Exporter et récupérer** à tout moment votre demande au format PDF tout au long de votre saisie,
- **Communiquer** avec le service en charge du suivi de votre demande une fois celle-ci envoyée, en cliquant sur le **bouton** « Communication »

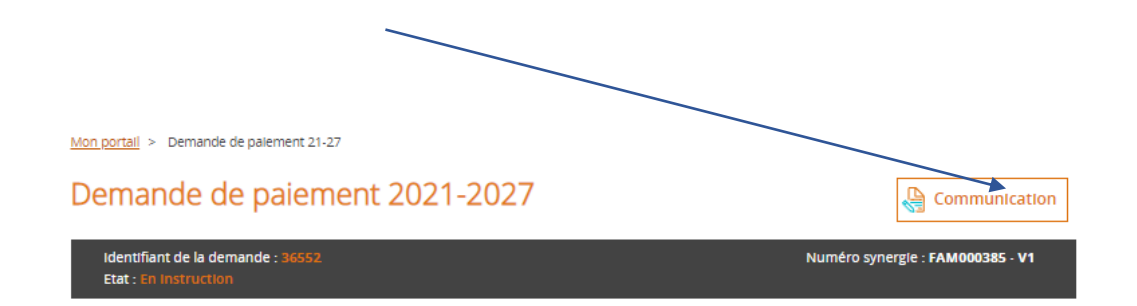

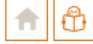

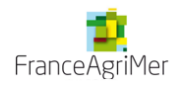

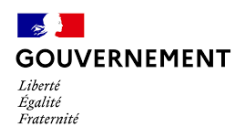

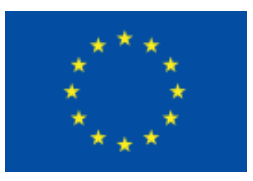

#### **Avant de démarrer la saisie de votre demande de paiement, assurez-vous :**

• d'avoir à portée de main la convention attributive et les avenants éventuels ;

• de disposer de l'ensemble des pièces justificatives dématérialisées pouvant être regroupés par catégorie de dépense et le cas échéant et si besoin compressées dans un dossier au format ZIP (voir la liste des pièces à fournir);

#### **Suite à la programmation et au conventionnement d'une opération, vous pouvez procéder à une demande de paiement selon les termes de la convention** :

- Un ou plusieurs acompte(s) au cours de la période de réalisation de l'opération,

- Le solde après l'achèvement de l'opération (à produire impérativement dans le délai imparti par la convention).

L'instructeur en charge de votre dossier est à même de vous demander toutes autres pièces justificatives lui permettant d'établir son contrôle de service fait. Il pourra préciser et compléter cette liste selon la nature de l'opération, du bénéficiaire.

La demande de paiement fera l'objet d'une instruction de la part du service instructeur compétent qui déterminera le montant à verser au bénéficiaire.

## **Création de la Demande de paiement**

Elle s'effectue à partir de votre portail, en cliquant sur le **bouton**

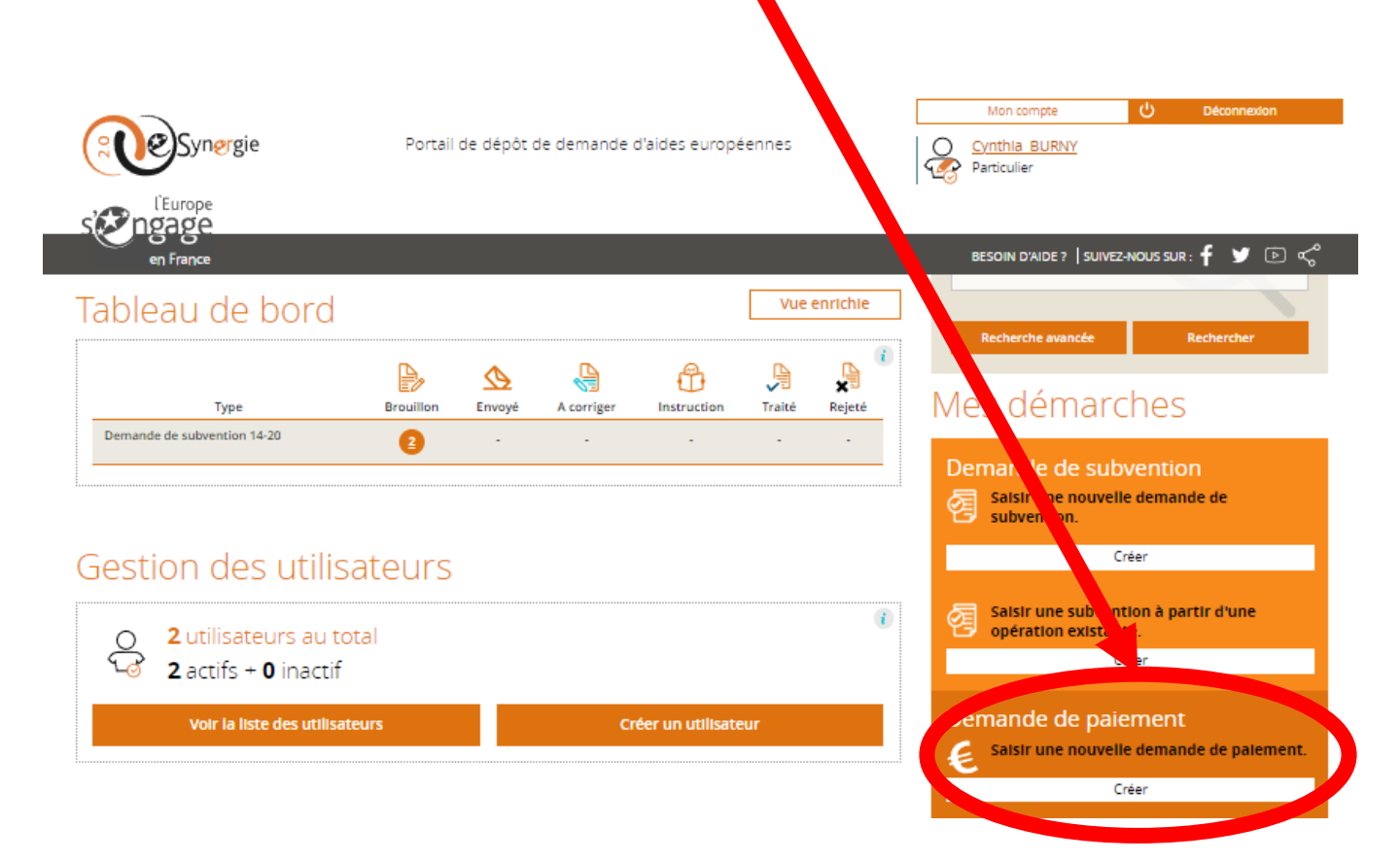

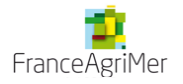

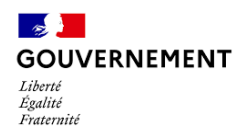

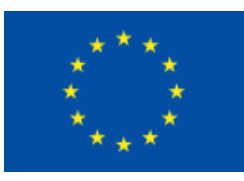

Vous accédez au 1er écran de la demande de paiement, dans lequel vous complèterez la partie **Contexte de la Demande**, à savoir :

- Dans la case « *Opération* », sélectionnez le projet (Numéro Synergie et libellé) pour lequel vous souhaitez faire une demande de paiement dans la liste de vos projets conventionnés.
- Pour le reste des informations, les cases se remplissent automatiquement grâce aux informations fournies lors de la demande de subvention.

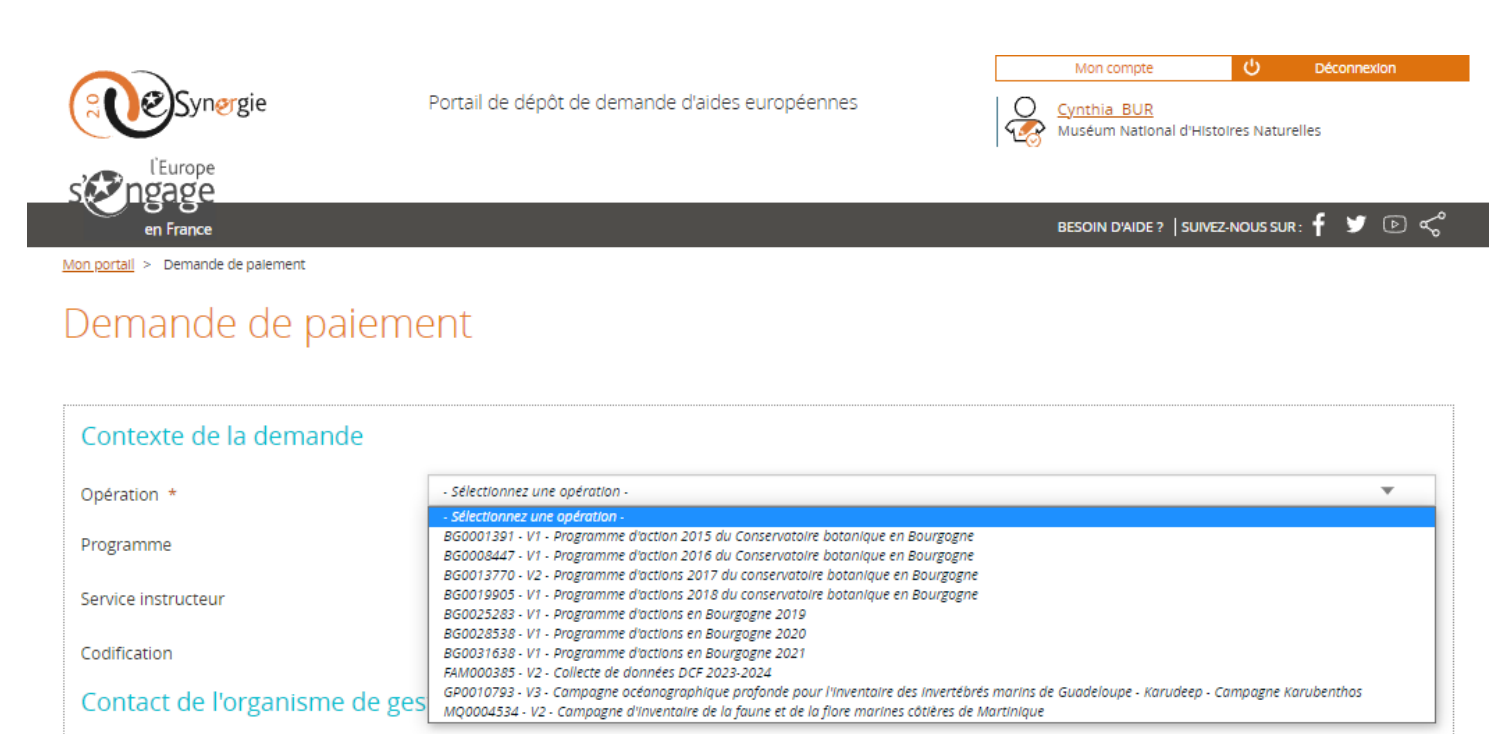

PERSONNE À CONTACTER AU SERVICE INSTRUCTEUR

La saisie de la demande de paiement se déroule ensuite au long de 7 étapes de navigation matérialisées dans le bandeau en haut de l'écran :

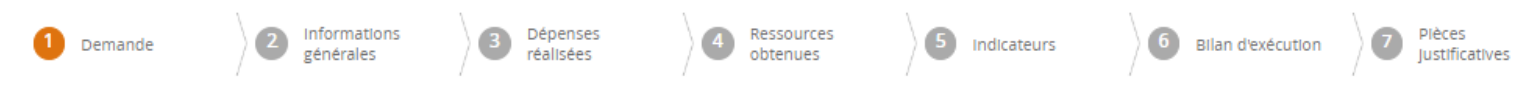

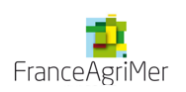

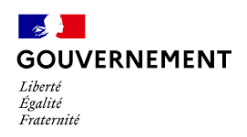

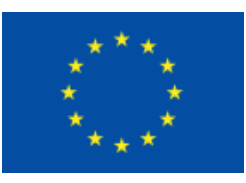

#### **Etape 1 - Demande**

- **Informations sur l'opération programmée** : cette première partie se complète automatiquement grâce au numéro d'opération rempli préalablement.
- **Demande de paiement** : vous devrez renseigner obligatoirement le « *Type de demande de paiement* » avec l'option **SOLDE** (conformément à votre convention, aucun acompte n'est possible sur l'OS 1.3 AT SOLE)

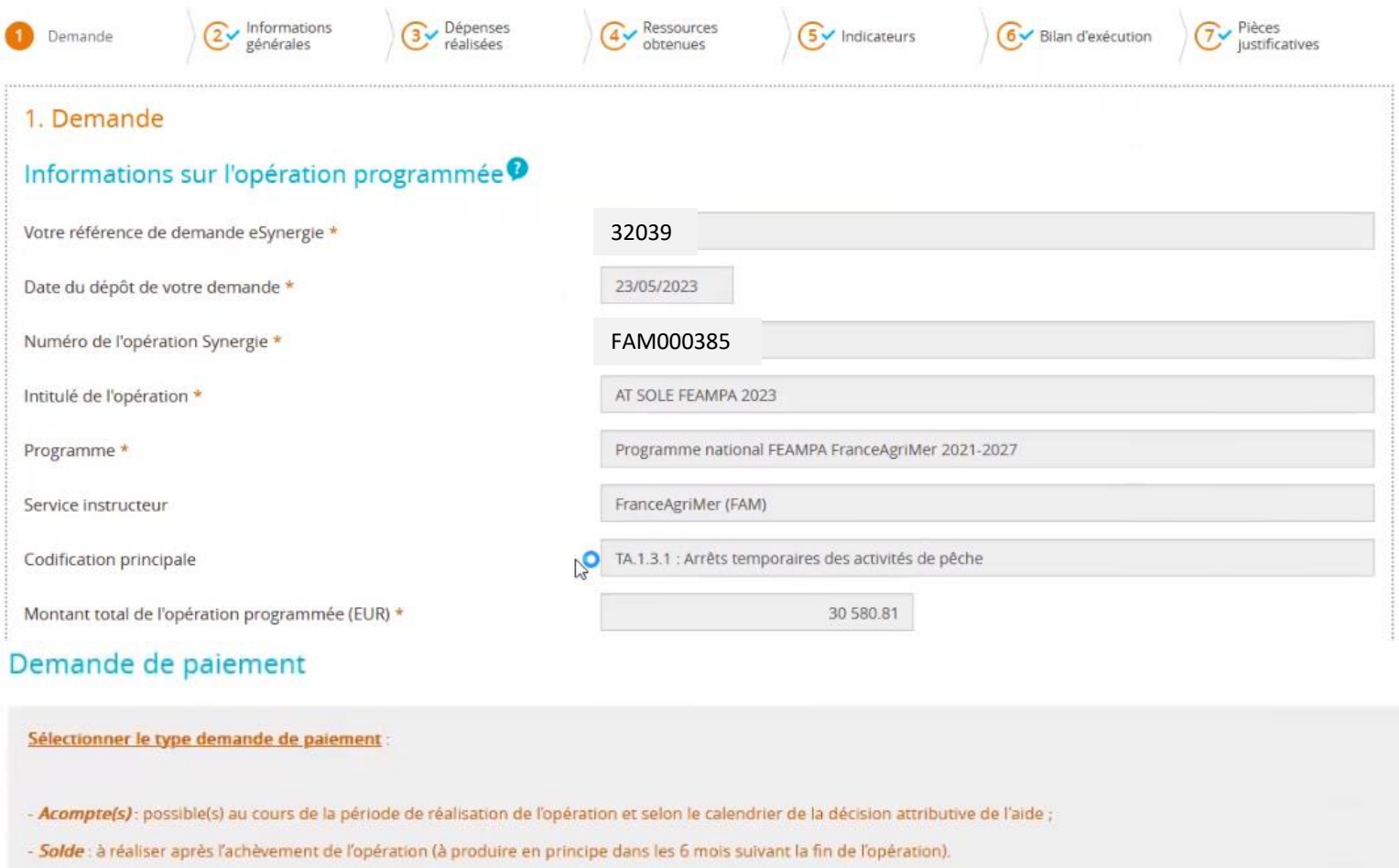

Attention : tout changement du type de la demande de paiement peut effacer tout ou partie des saisies déjà effectuées.

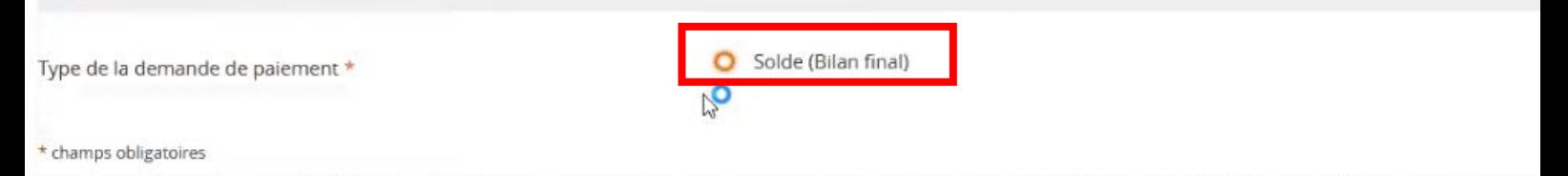

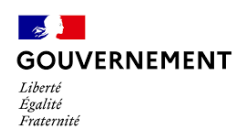

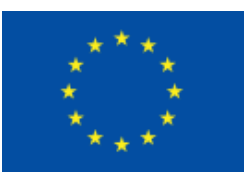

## **Etape 2 – Informations générales**

#### **Dans cet onglet, sauf modification à apporter, aucun champ n'est à remplir car tout est pré-rempli automatiquement**

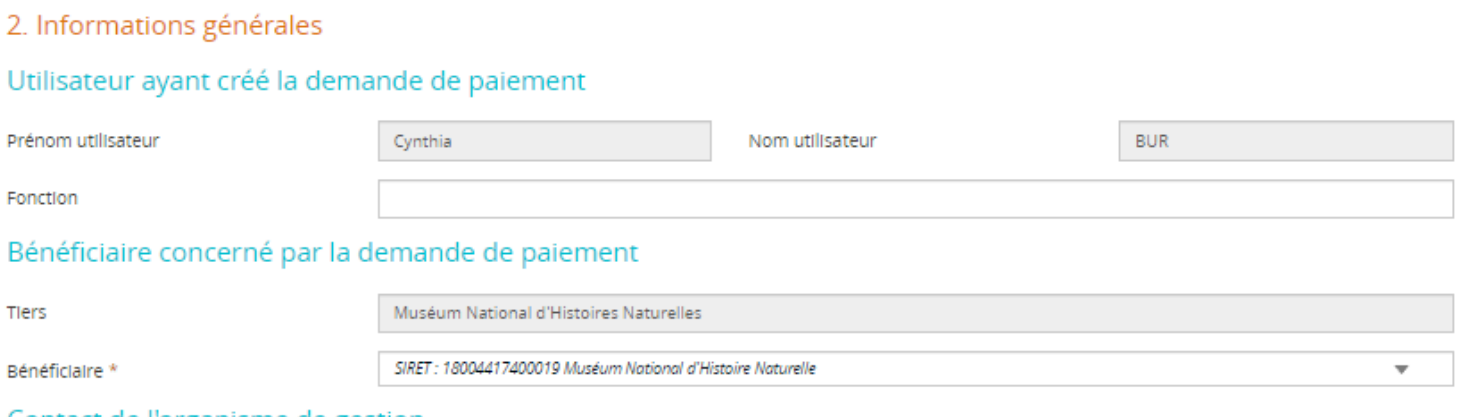

#### Contact de l'organisme de gestion

#### **Bénéficiaire concerné par la demande de paiement** : dans cette partie pré-remplie les deux champs obligatoires (Fonction et Bénéficiaire) peuvent être complétés ou modifiés

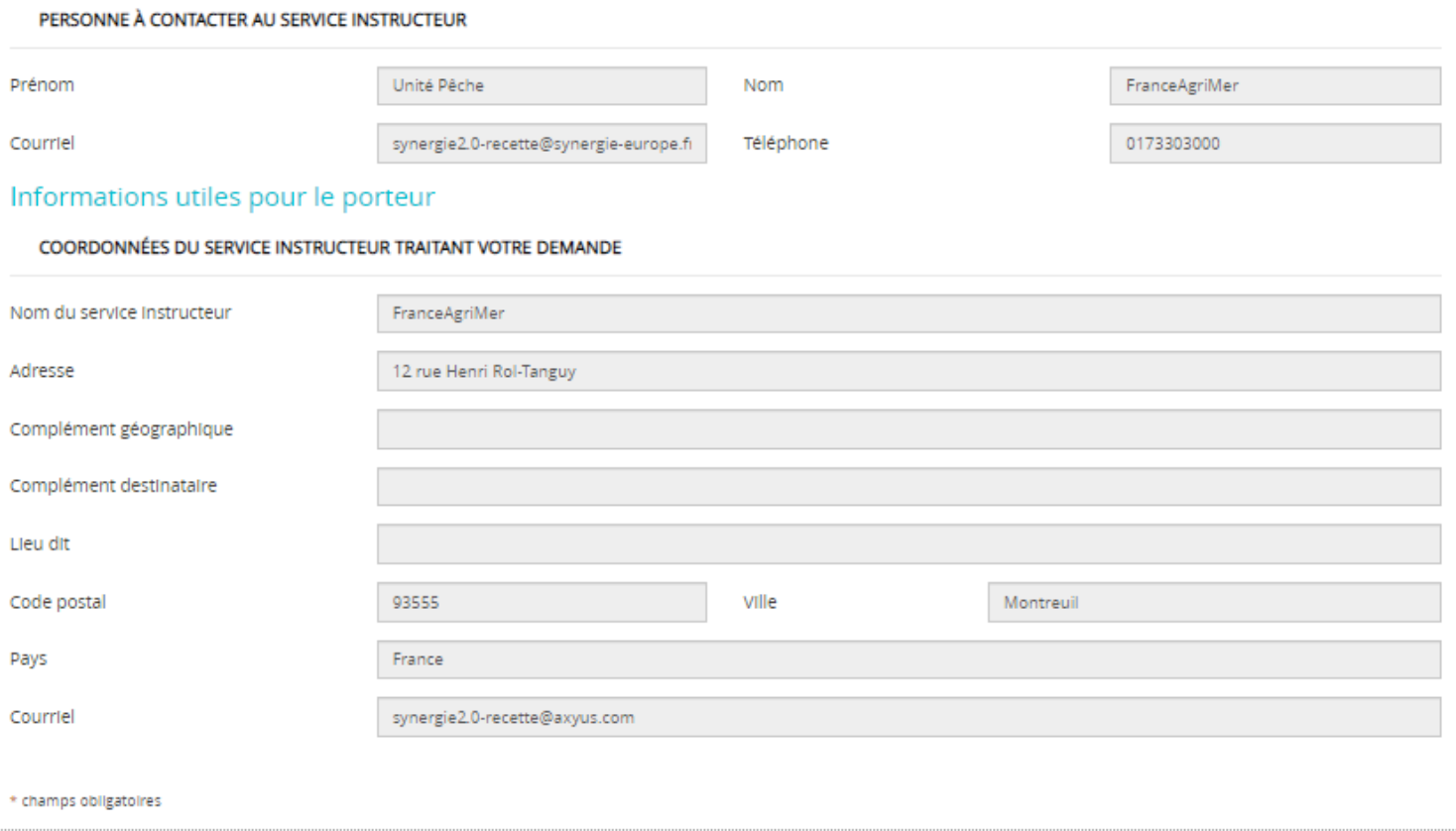

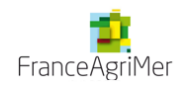

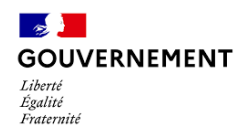

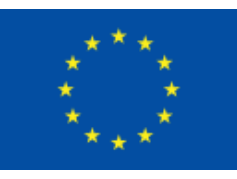

## **Etape 3 – Dépenses réalisées**

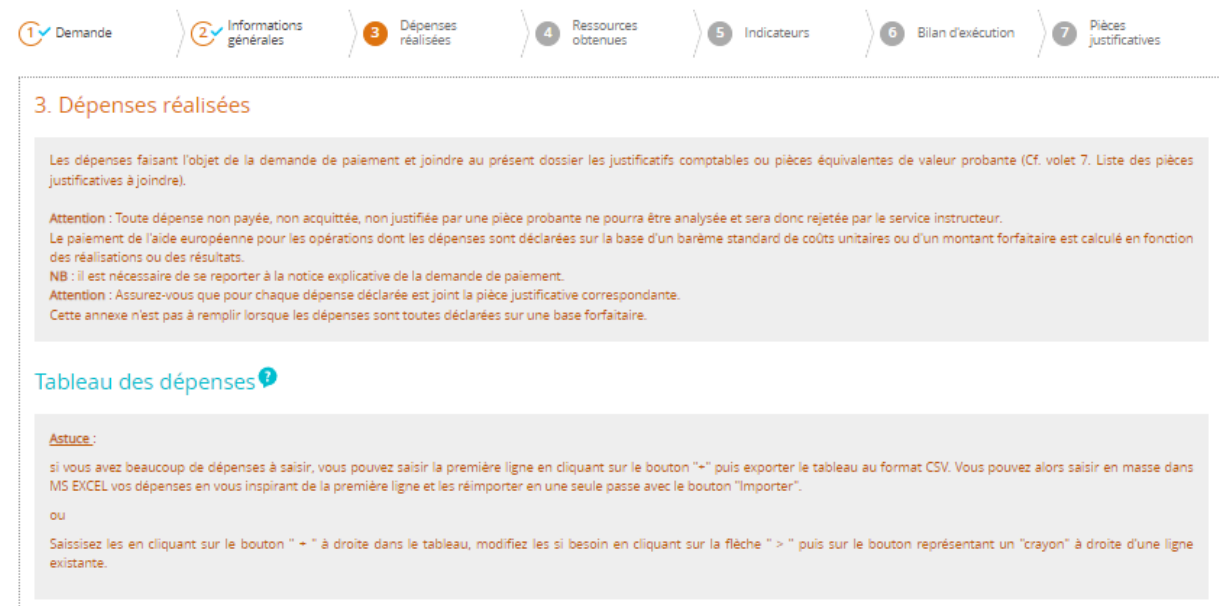

#### **Préparation préalable**

- Renseignez les annexes financières et les faire signer par les personnes habilitées (représentant légal et comptable public, expert-comptable, commissaire aux comptes).
- Re saisir le montant de la calculatrice de l'aide

#### **a. Saisir une « dépense »**

Les colonnes « *catégories de dépenses* » et « *libellé* » sont pré-remplies et correspondent aux informations de la convention attributive.

Cliquez sur pour « **+** » ajouter ou modifier une dépense du poste de dépense concerné

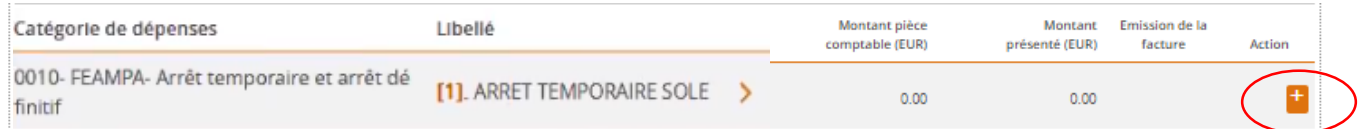

**Cas général:** vous avez effectué exactement le même nombre de jours d'AT qu'indiqué dans votre demande de subvention  $\rightarrow$  vous inscrivez le montant total figurant dans votre convention (cf. annexe 2 de votre convention)

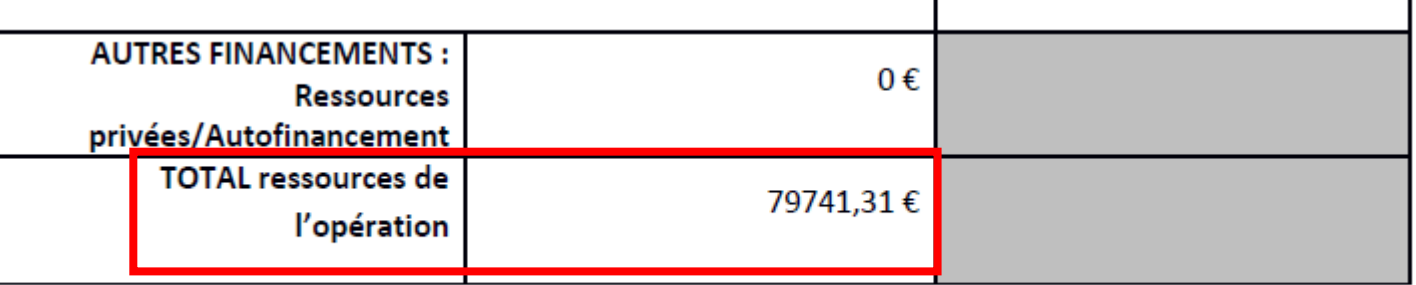

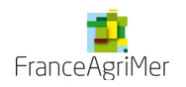

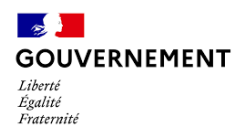

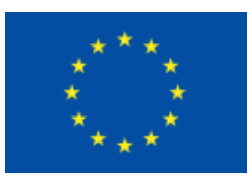

**Cas particulier:** vous avez effectué moins de jours d'AT que prévu dans votre demande de subvention/convention, dans ce cas reprendre le montant de votre annexe financière , que vous allez reporter dans votre calculatrice de l'aide (documents à télécharger obligatoirement sur le site de FAM) et vous utiliserez le montant total d'aide public pour remplir le champ ci-dessus,

#### **b. Télécharger les pièces des dépenses sur le site de FranceAgriMer**

- Le fichier Excel Annexes CA TRIM ou ANNUEL complété et certifié par votre expert-comptable ou centre de gestion agréé;
- $\triangleright$  La liste des pièces justificatives dûment complétée et les PJ correspondantes
- $\triangleright$  L'annexe autres aides publiques perçues
- $\triangleright$  La calculatrice de l'aide.

*Attention* : veillez à limiter le nom des fichiers et dossiers/sous-dossiers à environ 30 caractères pour faciliter les traitements.

*Astuce : Il est possible de télécharger en seule fois l'ensemble des pièces de dépenses placées dans des dossiers et sous dossiers correspondant aux postes de dépenses et regroupées dans un fichier compressé au format zip avec une taille ne dépassant pas 100 Mo. Le poids maximum des dépôts est limité à 1000 Mo.* 

#### *Procédure pour créer un dossier compressé comprenant des sous-dossiers avec les pièces à transmettre :*

*Réalisez un clic droit sur le dossier à compressé puis "Envoyer vers" et de choisir "Dossier compressé" sous Windows (ou clic droit et "Compresser" sous Mac). Le dossier compressé apparait en dessous du dossier d'origine et peut être téléchargé si sa taille ne dépasse pas 100 Mo sinon le découper plus finement.*

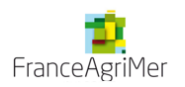

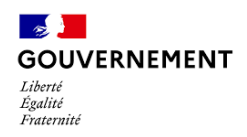

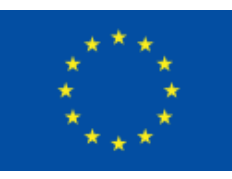

## **Etape 4 – Ressources obtenues**

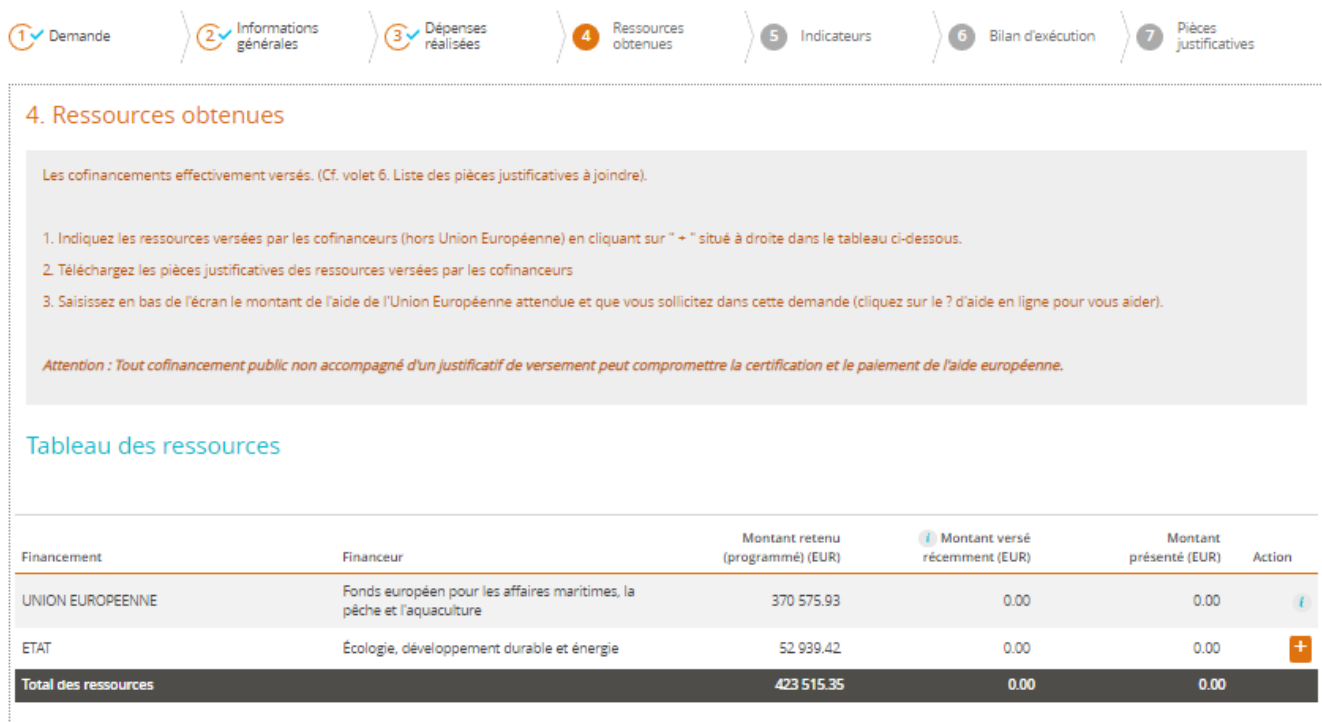

 $\qquad \qquad \bullet \text{ Ajouter une ressource supplémentaire } \quad \\$ 

## **Aucun montant ne doit être indiqué dans le tableau des ressources, il est réservé aux acomptes ayant pu être perçus. Aucun acompte n'a été versé dans le cadre des AT SOLE.**

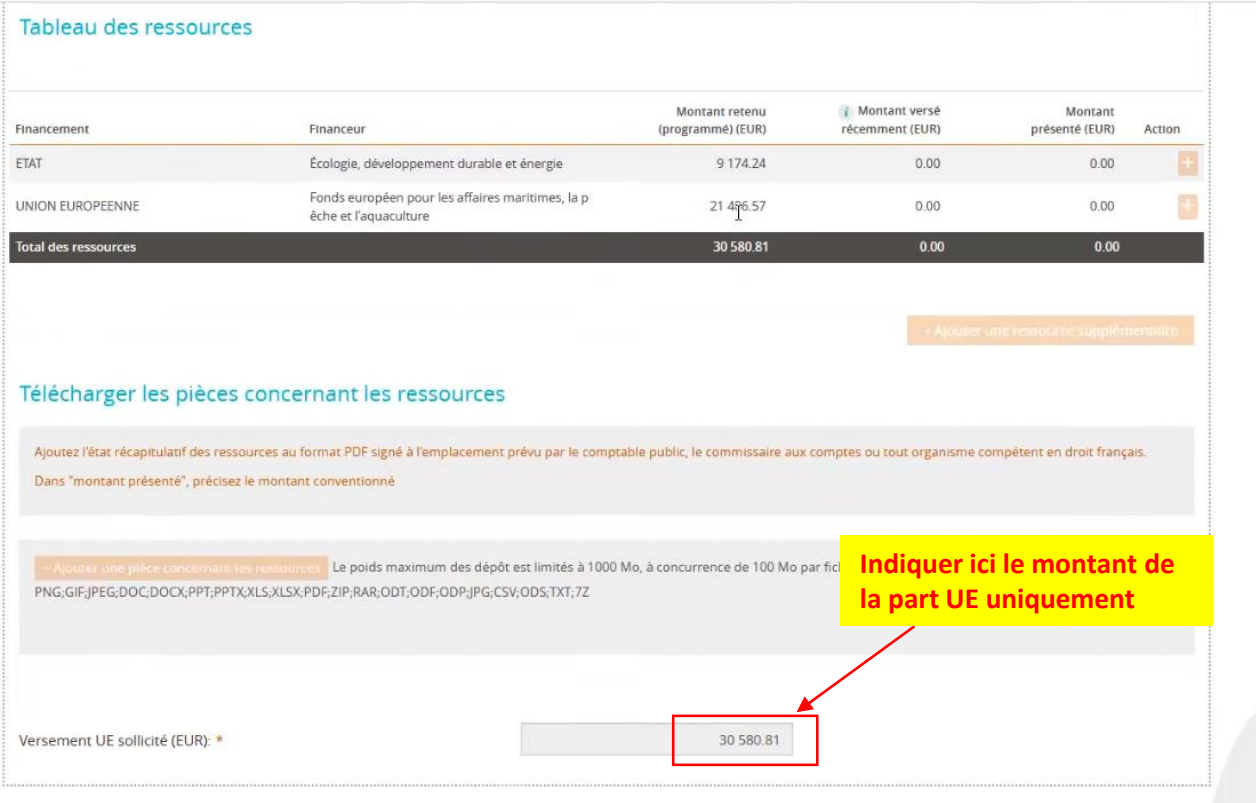

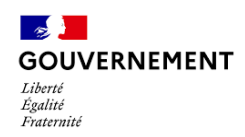

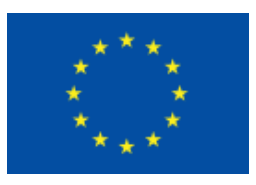

**ATTENTION** *: Ce montant pourra être revu par le service instructeur lors du contrôle de service fait, notamment pour éviter tout surfinancement et respecter l'intensité maximale de l'aide publique prévue par application des règles en matière d'Aides d'Etat, le taux minimal d'autofinancement imposé aux collectivités pour les opérations d'investissement, ou tout autre plafond prévu par la convention.* 

## **Etape 5 – Les indicateurs**

#### 5. Indicateurs

Saisir les valeurs réalisées cumulées (depuis le début de l'opération) au stade de cette demande de paiement Pour vous aider lors de votre saisie : Cliquez ici pour consulter les Guides des indicateurs Indicateurs

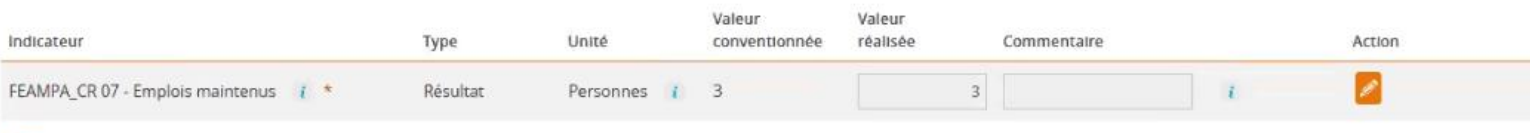

√ Je confirme avoir fourni toutes les pièces justificatives nécessaires.

#### Télécharger les pièces concernant les indicateurs

Le poids maximum des dépôt est limités à 1000 Mo, à concurrence de 100 Mo par fichier respectant les extensions autorisées : PNG;GIF;JPEG;DOC;DOCX;PPT;PPTX;XLS;XLSX;PDF;ZIP;RAR;ODT;ODF;ODP;JPG;CSV;ODS;TXT;7Z

Dans cet écran, vous devez renseigner la valeur « *réalisée* » pour les indicateurs conventionnés et donner éventuellement des précisions dans le champ « *Commentaire* » afin d'expliquer les éventuels écarts entre les valeurs conventionnées et les valeurs réalisées pour chaque indicateur.

Les valeurs peuvent supérieures ou inférieures à la valeur conventionnée, ce n'est pas un problème. **Mais cette valeur concerne uniquement le nombre d'emplois, il ne faut pas indiquer ici de montant en €**

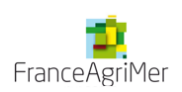

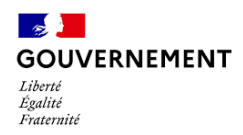

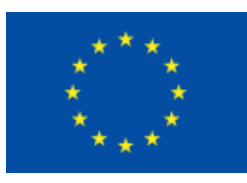

## **Etape 6 – Bilan d'exécution**

Renseignez les différentes parties du bilan d'exécution qui permettront au service instructeur de mesurer l'avancement du projet.

Dans la première partie du « *bilan d'exécution* », toutes les informations à remplir sont obligatoires. Certaines rubriques étant limitées en nombre de caractères.

- Tout d'abord vous devez saisir la période de réalisation de l'opération concernée par la présente demande de paiement , **ici du 01/02/2023 au 31/12/2023**

Dans le bloc suivant, inscrire : **L'arrêt temporaire a été mobilisé pour renforcer la compétitivité et la viabilité des armateurs à la pêche en indemnisant le temps passé à adapter leurs outils de pêche à de nouvelles conditions d'exploitation ou à de mesures de gestion visant à réduire l'effort de pêche ou l'activité des navires sur certaines pêcheries.**

**Cette mesure concourt à amener les armateurs et leurs navires à réaliser une pêche durable. La mesure d'AT SOLE 2023 consiste en une cessation temporaire des activités de pêche et un maintien indemnisé à quai des navires dans le cadre d'une mesure de gestion nouvelle mise en œuvre en 2023 par arrêté ministériel**.

**Indiquer les dates d'AT réellement réalisées (si elles n'ont pas changé depuis la demande de subvention, reprendre celles de la demande de subvention, si elles ont changé, lister les périodes d'arrêt réalisées)**

- Ensuite trois questions, concernant la conformité des réalisations aux objectifs prévus dans la convention attributive d'aide, vous sont posées. Il suffit de répondre en cochant par oui ou non les cases correspondantes. De plus, il vous est demandé d'expliquer dans le bloc suivant d'éventuels écarts.

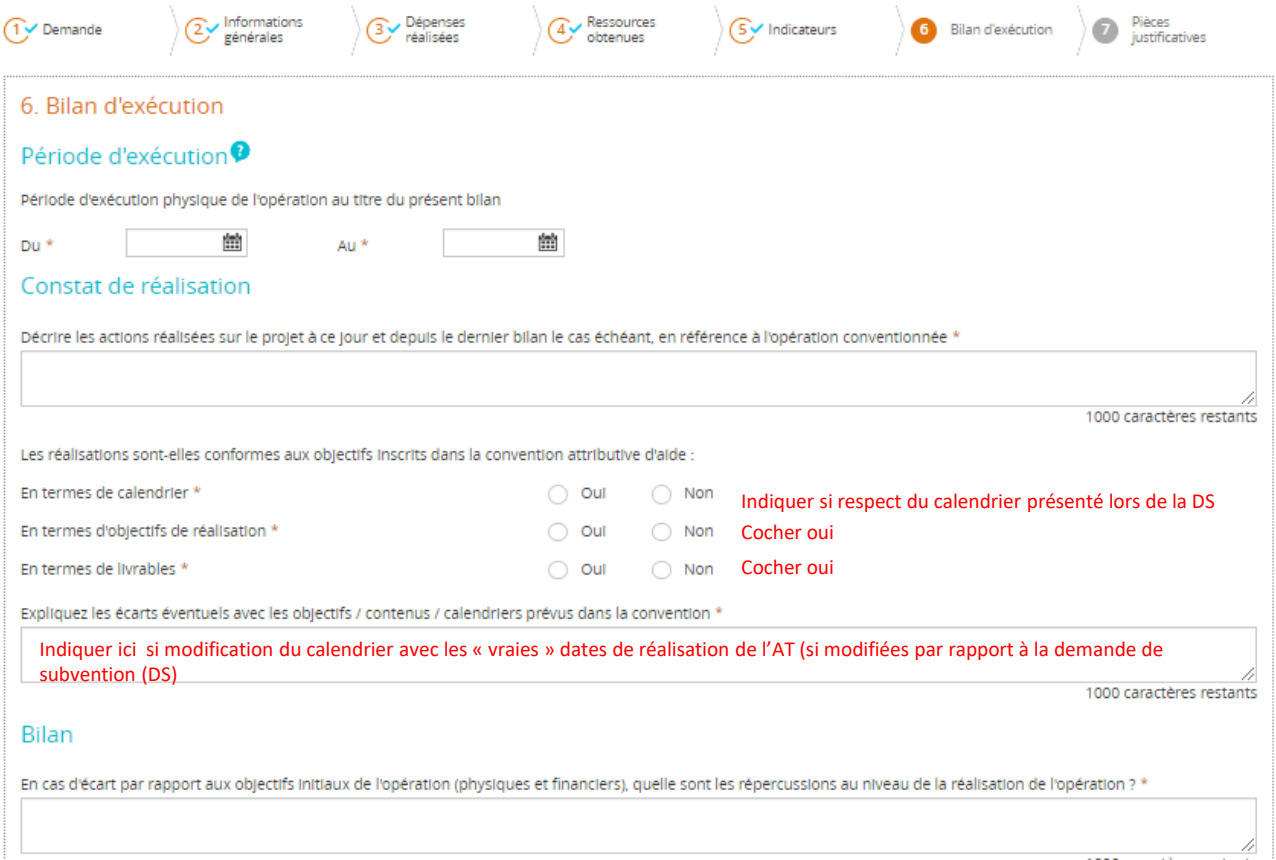

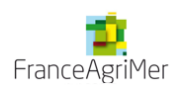

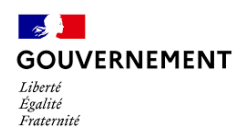

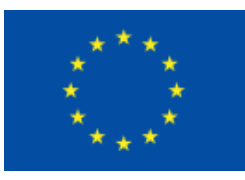

Dans le premier bloc, vous devez décrire les actions de publicité de la subvention européenne que vous avez entreprises pour votre opération (support, date, cible visée...) , et joindre les pièces justificatives concernant la publicité à l'étape suivante N°7.

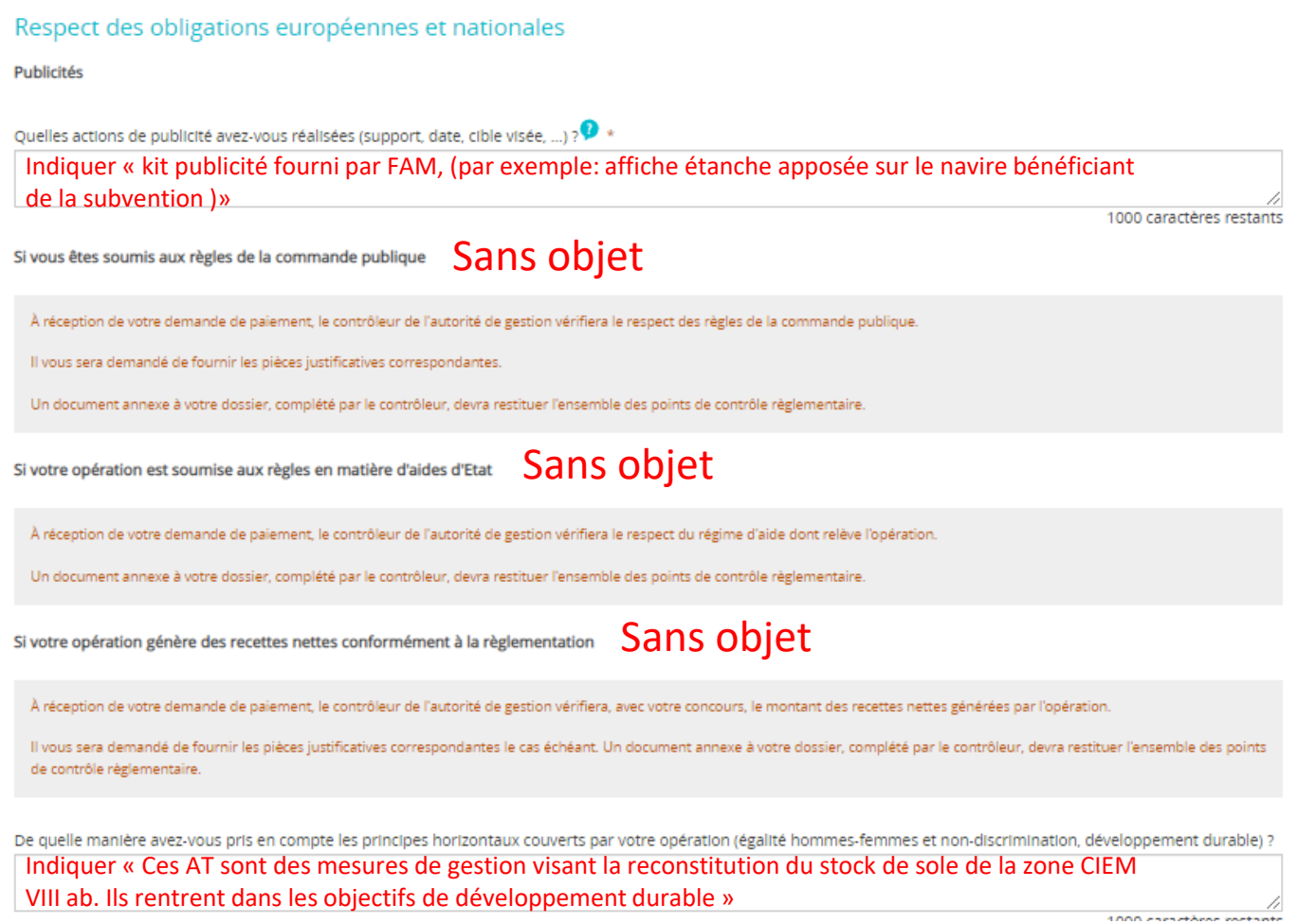

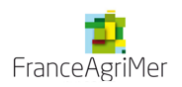

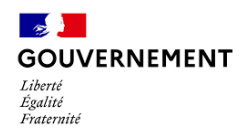

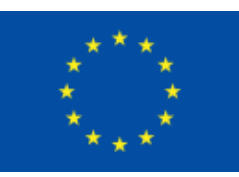

## **Etape 7 – Pièces justificatives**

Vous trouverez le détail des pièces à fournir sur le site de FranceAgriMer: [https://www.franceagrimer.fr/filiere-peche-et-aquaculture/Accompagner/FEAMPA/OS-1.3-TA-Arret](https://www.franceagrimer.fr/filiere-peche-et-aquaculture/Accompagner/FEAMPA/OS-1.3-TA-Arret-temporaire-Sole-Golfe-de-Gascogne-2023)temporaire-Sole-Golfe-de-Gascogne-2023

*Attention, merci de joindre le document des pièces justificatives cochées. De plus, toutes les pièces demandées et pertinentes doivent être fournies. L'absence de documents requis entraîne un retard dans l'instruction du dossier,*

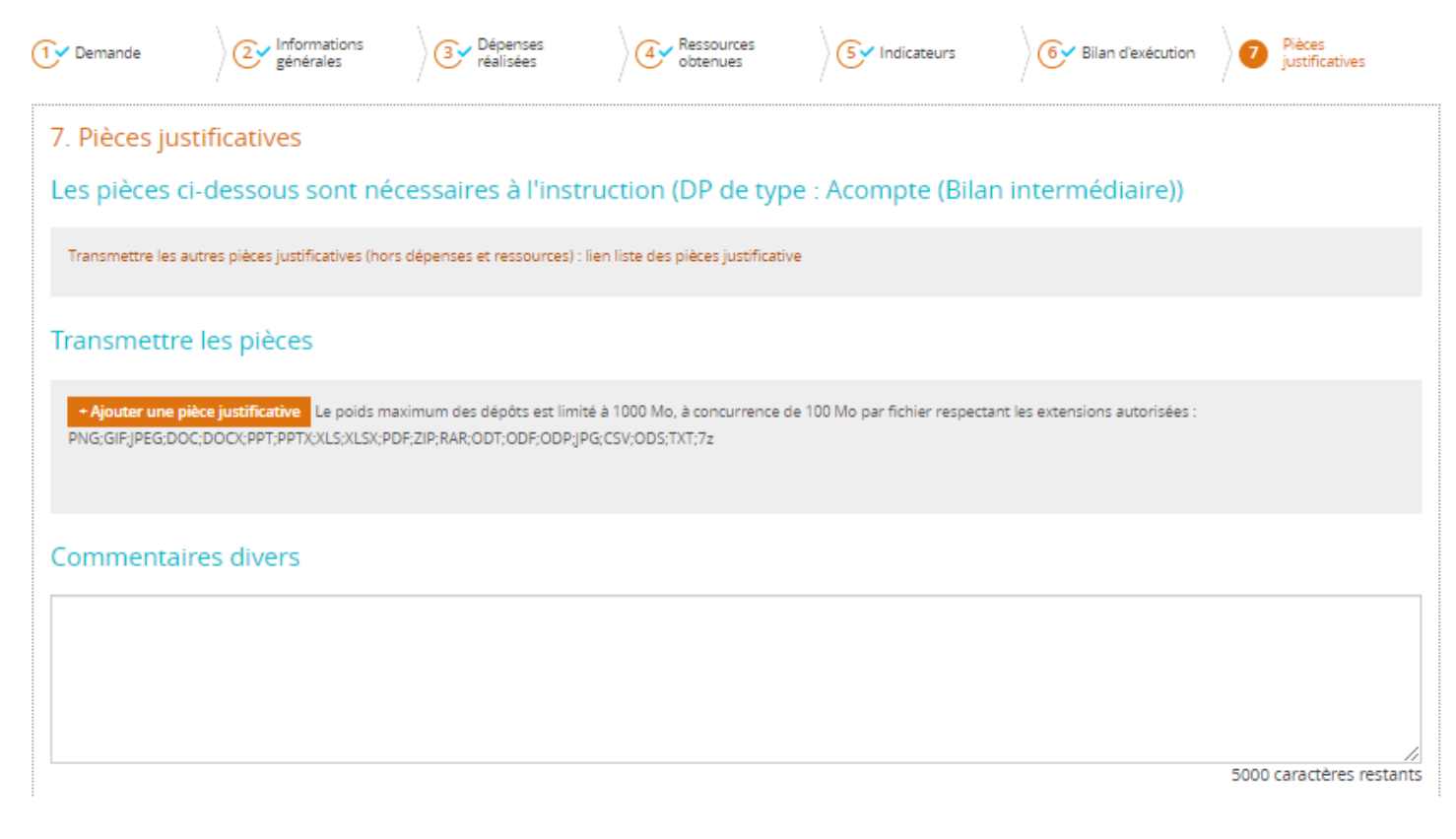

**L'instructeur contrôleur en charge de votre dossier est à même de vous demander toute autre pièce justificative lui permettant de réaliser l'instruction du dossier. Il pourra préciser et compléter cette liste selon la nature de l'opération, du bénéficiaire.** 

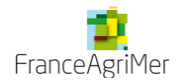

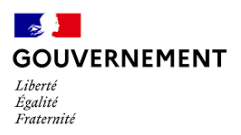

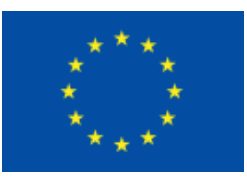

En plus des pièces à joindre répertoriées dans la liste, vous devez également transmettre un document PDF qui récapitule l'ensemble de votre saisie. Pour cela, merci de bien respecter l'ordre des étapes suivantes :

• Cocher la case « J'atteste sur l'honneur »

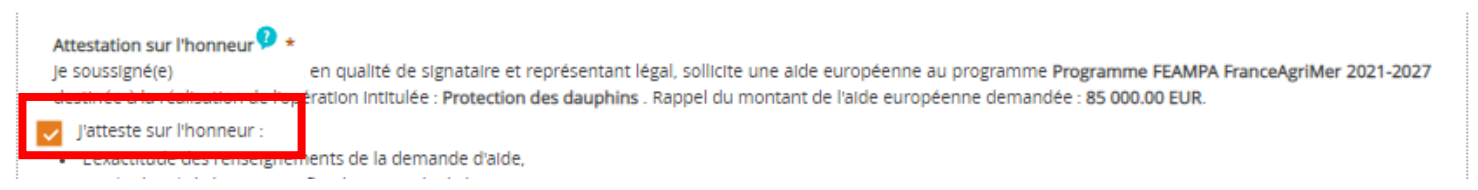

• Cliquer sur « Imprimer la lettre d'engagement » : cela vous permet de récupérer au format PDF l'intégralité de votre saisie. Il faut faire signer ce document PDF au représentant légal de votre structure

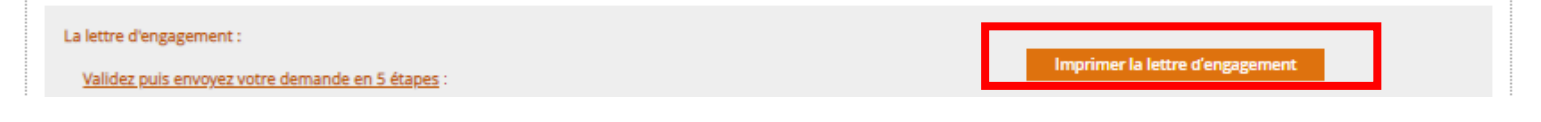

• Cliquer sur « joindre la lettre d'engagement signée » pour joindre le document PDF signé ;

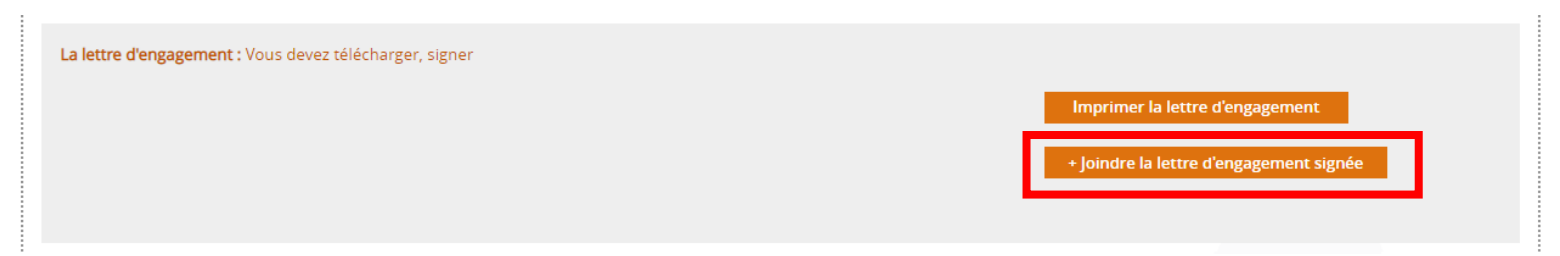

- Cliquer sur « Enregistrer »
- Puis cliquer sur « Envoyer » afin de transmettre votre demande ainsi que toutes les pièces jointes au service instructeur.

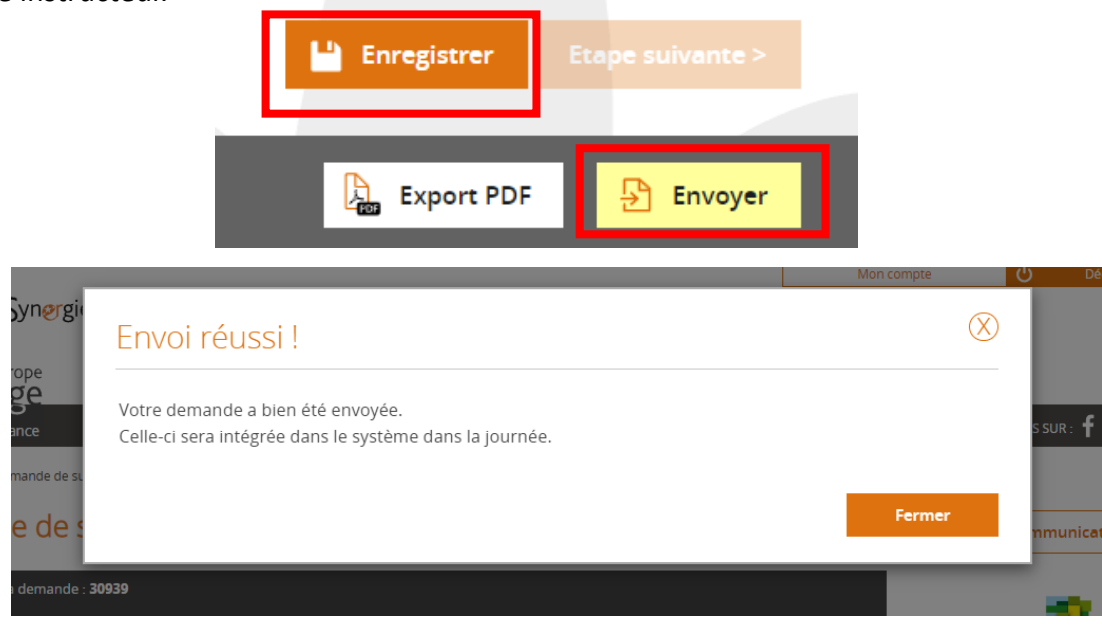

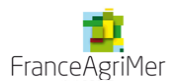

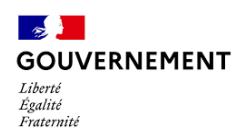

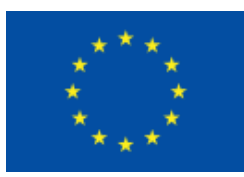

Votre demande est passée de l'état *Brouillon* à l'état *Envoyée*.

Vous pourrez suivre, dans le tableau de bord, l'avancement du traitement de votre dossier :

- *Instruction* : l'instruction de votre dossier est en cours
- *Traitée* : le dossier a reçu un avis favorable
- *Rejetée* : le dossier a reçu un avis défavorable

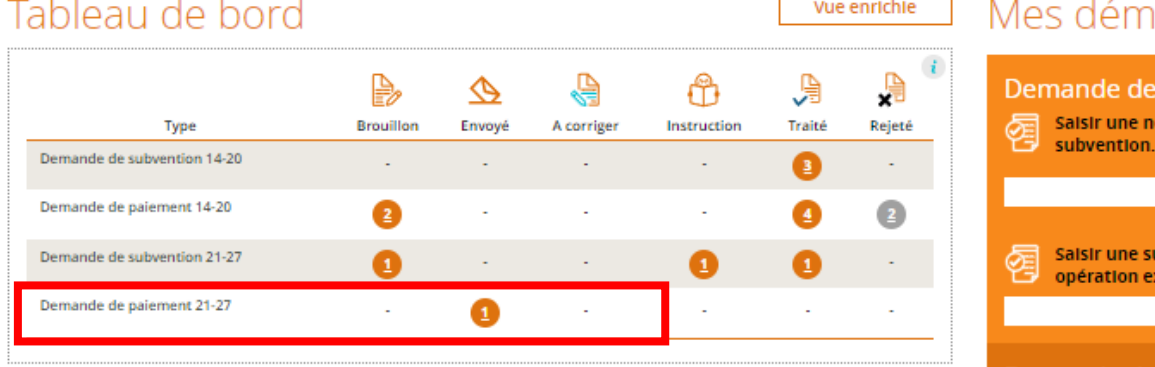

## arches

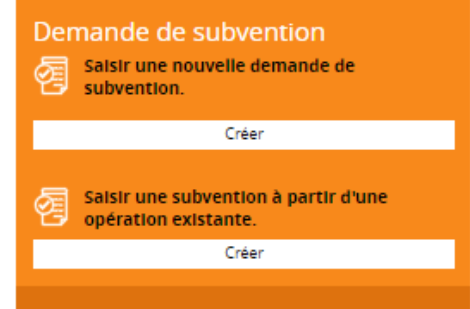

Suite à l'envoi de votre demande, vous recevrez un mail de confirmation avec votre dossier en pièce jointe, qui fait office de attestation de dépôt, n'hésitez pas à vérifier vos spams. En cas de non réception, merci de contacter votre service instructeur.

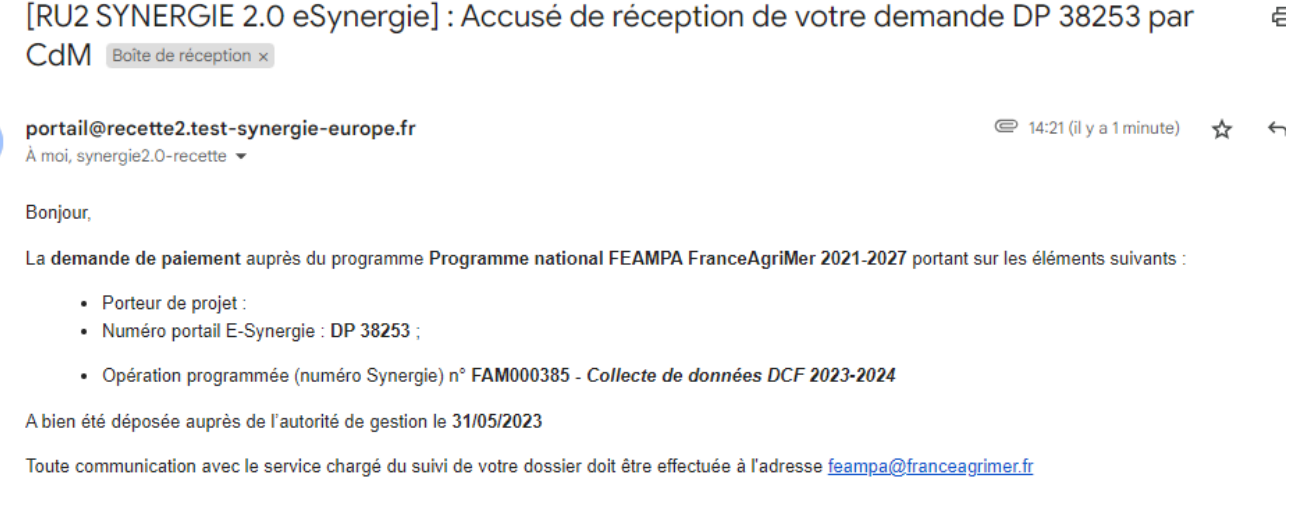

```
Le portail E-Synergie.
Merci de ne pas répondre à ce mail.
```
- L'instructeur en charge de votre dossier reviendra vers vous au moment de l'analyse de votre demande de paiement pour toute demande d'information ou de pièces complémentaires.
- **Dans l'éventualité où l'instructeur vous demande des pièces complémentaires, vous pouvez vous reconnecter au portail afin de joindre ces nouvelles pièces à partir du bouton « communication » en retournant dans le formulaire de la demande.**

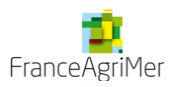